# 地球電磁気・地球惑星圏学会

# オンライン秋学会参加マニュアル

# (聴講者用)

version:1.5 (2020年10月21日作成)

作成:組織委員会

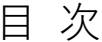

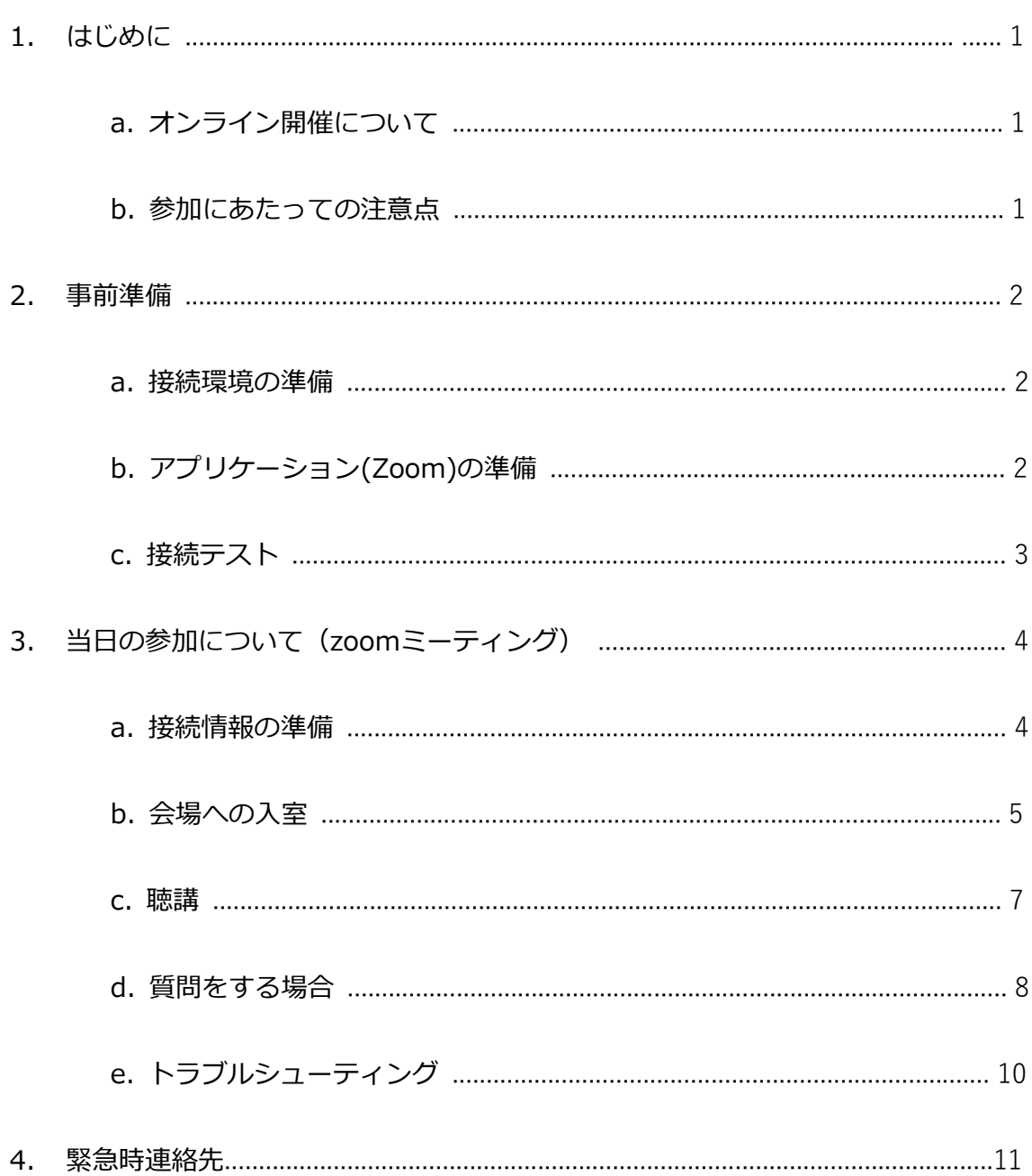

# <span id="page-2-0"></span>**1. はじめに**

# **a. オンライン開催について**

地球電磁気・地球惑星圏学会(SGEPSS)2020年秋学会は、神奈川県相模原市での開催を予 定していましたが、新型コロナウイルス感染症の影響を考慮し、下記の日程で**完全オンラ インでの開催**といたします。

# 2020年11月1日(日) ~ 2020年11月4日(水)

開催にあたってはウェブ会議システム「Zoom meeting」を利用いたします。このマニュ アルには、大学や自宅などからPCオンラインで秋学会に参加される、講演者の皆様へ向け た諸事項を記します。

### **b. 参加にあたっての注意点**

推奨する接続環境は、Zoomのシステム要件に依存します。接続媒体(PC等)の設定や通信 環境が受信状況に大きく影響いたしますので、ご自分の環境が対応しているか、あらかじ めZOOM([ヘルプセンター](https://support.zoom.us/hc/ja/articles/201362023-Windows-macOS-%E3%81%8A%E3%82%88%E3%81%B3Linux%E3%81%AE%E3%82%B7%E3%82%B9%E3%83%86%E3%83%A0%E8%A6%81%E4%BB%B6)) のサイトでご確認下さい。

また、下記の点については十分にご注意ください。

・参加時の録画・録音、発表資料のキャプチャー保存は固くお断りいたします。

・発表資料のサイトへの掲載、配信などの再配布も固くお断りいたします(発表 者ご本人によるものを除く)。

・カメラをONにして質問する場合に備え、背後に秋学会とは無関係の人物(所属 機関の職員、家族等)が映りこまないようにご配慮ください。

### <span id="page-3-0"></span>2. **事前準備**

#### **a. 接続環境の準備**

参加当日に必要な環境・物品は下記の通りです。

#### • **ネットワーク**

なるべく安定した回線をご用意の上接続してください。有線接続を推奨いたします。接続 が途切れそうな場合には、「〇〇のネットワーク帯域幅が低くなっています」などのアラ ートが表示され、アプリケーション(Zoom)が終了することがあります。

#### • **接続端末**

PC、タブレットなど

#### • **スピーカー**

PC内蔵スピーカー、外部スピーカー、イヤホン、ヘッドホンなど。ハウリングを防ぐた め、マイク(下記)をONにする場合は、イヤホン、ヘッドホンの使用を推奨します。

• **マイク**

内蔵マイク、外付けマイク、ヘッドセットなど。発表や質問などで話す場合に必要になり ます。

### • **カメラ**

PC内蔵カメラ、ウェブカメラなど。発表や座長などの役割で顔を見せる場合に必要になり ます。それ以外の場合はOFFを基本とします。

### **b. アプリケーション(Zoom)の準備**

当日利用する端末にZoomをインストールしておいてください。ダウンロードは下記のサ イトからできます。

<span id="page-4-0"></span>Zoomダウンロードセンター <https://zoom.us/download>

**[ 注意!! ]** 昨今、急激に需要が高まったことから、セキュリティ向上のためにバージョン のアップデートが頻繁に行われています。ダウンロード後も、アップデートの状況をご確 認頂き、最新の状態にしておいてください。

#### **c. 接続テスト**

上記a,bの準備が整いましたら、接続テストを行っておくことをお勧めいたします。 接続テストは、下記のサイトから行えます。

Zoomミーティングテスト <https://zoom.us/test>

「参加」をクリックするとテスト画面が開きます。 スピーカー/マイクのテストが行えます。

# <span id="page-5-0"></span>**3. 当日の参加について(zoomミーティング)**

# **a. 接続情報の準備**

接続するには各会場のミーティングIDとパスコードが必要となります。 参加登録を行うと取得できる領収書PDFファイルに記載されておりますので、必ず事前に 参加登録を行って下さい。 なお、会期中のスケジュールは下記の通りです。青字が講演を行う通常セッションです。

### **◆ 11月1日 (日) 【1日目】**

09:00-10:30 通常セッション (AM1) 10:45-12:30 通常セッション (AM2) 13:45-15:30 通常セッション (PM1) 15:45-17:30 通常セッション (PM2)

### **◆ 11月2日 (月) 【2日目】**

09:00-10:30 通常セッション (AM1) 10:45-12:30 通常セッション (AM2) 13:45-15:30 通常セッション (PM1) 15:45-17:30 通常セッション (PM2)

### **◆ 11月3日 (祝・火) 【3日目】**

09:00-10:30 通常セッション (AM1) 10:45-12:30 通常セッション (AM2) 13:45-15:15 特別講演会・田中舘賞受賞講演 15:30-18:00 総会

### **◆ 11月4日 (水) 【4日目】**

09:00-10:30 通常セッション (AM1) 10:45-12:30 通常セッション (AM2) 13:45-15:30 通常セッション (PM1)

<span id="page-6-0"></span>15:45-17:30 通常セッション (PM2)

※より詳しい情報は秋学会のホームページでご確認下さい。 http://www.sgepss.org/sgepss/fallmeeting/FM2020/LOC2020/

# **b. 会場への入室**

聴講者の方はセッション開始時刻の5分前までに入室して下さい。参加費の領収書pdfをご 覧になり、入室先の会場(A~D)のミーティングIDおよびパスコードを確認してください。

1. Zoomの起動 (PCの場合)

Zoomのアイコンをダブルクリックする。

2. 会場に入室

「参加」をクリックする(図1)。

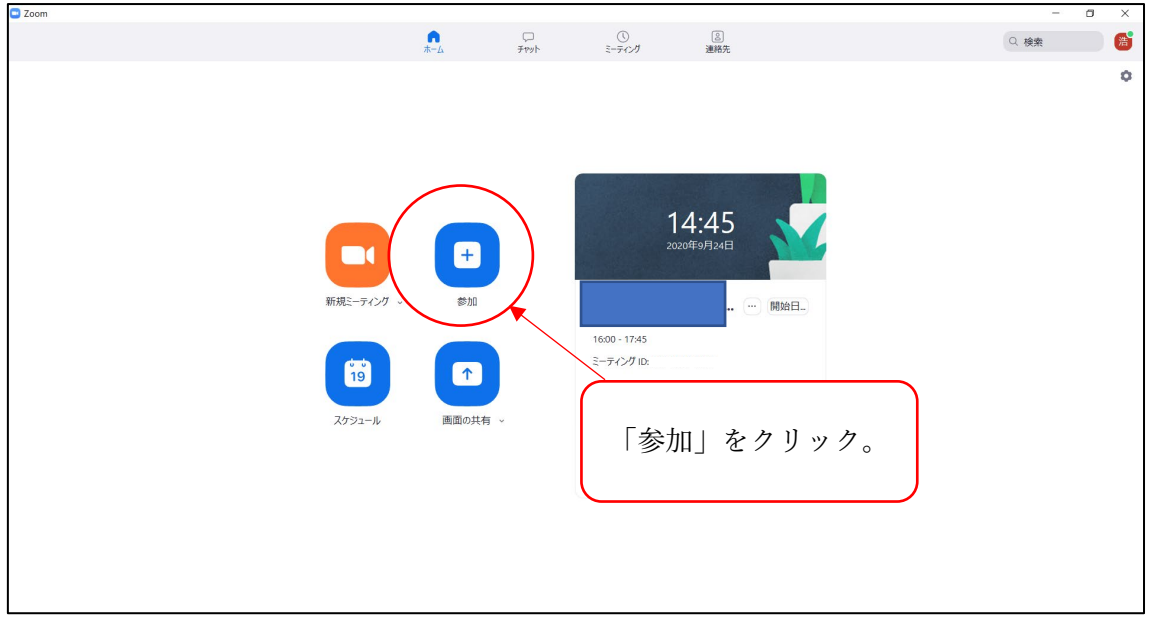

図 1 Zoom の起動画面

3. ミーティングIDと名前を入力

ミーティングIDを入力する(図2)。

「名前」は、下記の様式で入力してください。

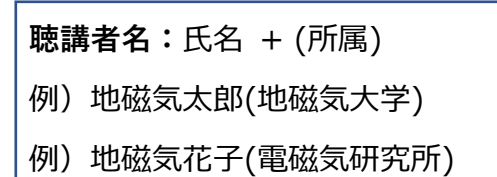

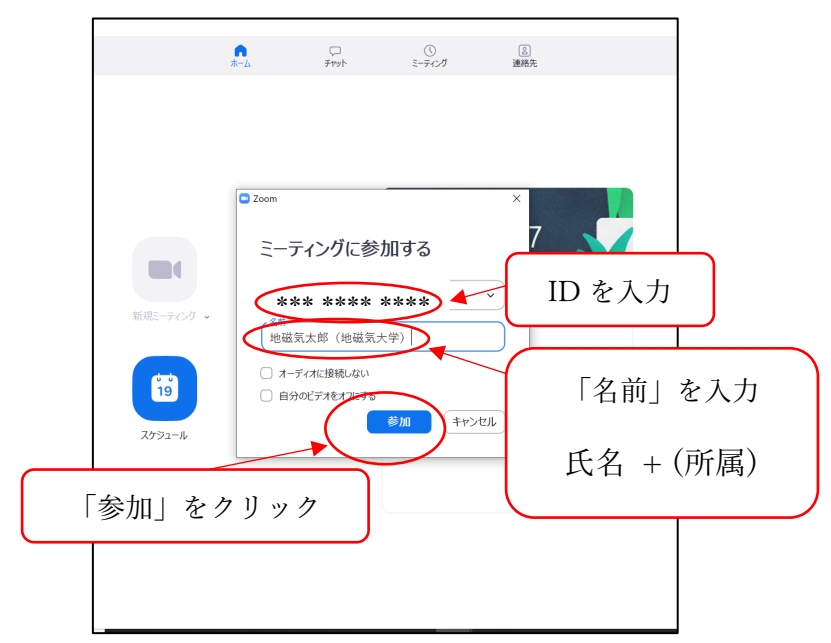

図 2 ID と名前の入力。

4. 「ミーティングパスコード」を入力

「ミーティングパスコード」を入力し、「ミーティングに参加する」をクリックする (図3)。

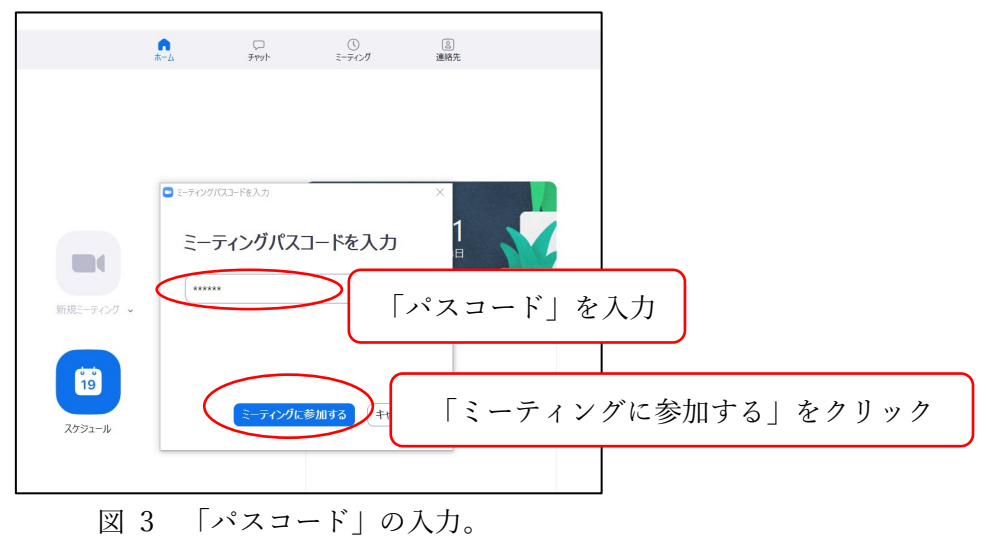

#### 5. 会場に入室

「オーディオに参加」ボックスが表示されるので「コンピューターでオーディオに参加」 をクリックすると、Zoomの画面が開きます(図4)。

6. マイクとビデオの設定

画面左下のマイクおよびビデオの両方のアイコンに、赤の斜線が入っていることを確認し てください(図4)。赤の斜線が入っていれば、マイクミュート/ビデオOFFの状態です。 赤の斜線が入っていない場合はONになっていますので、該当アイコンをクリックし、マ イクおよびビデオともにOFFにしてください。

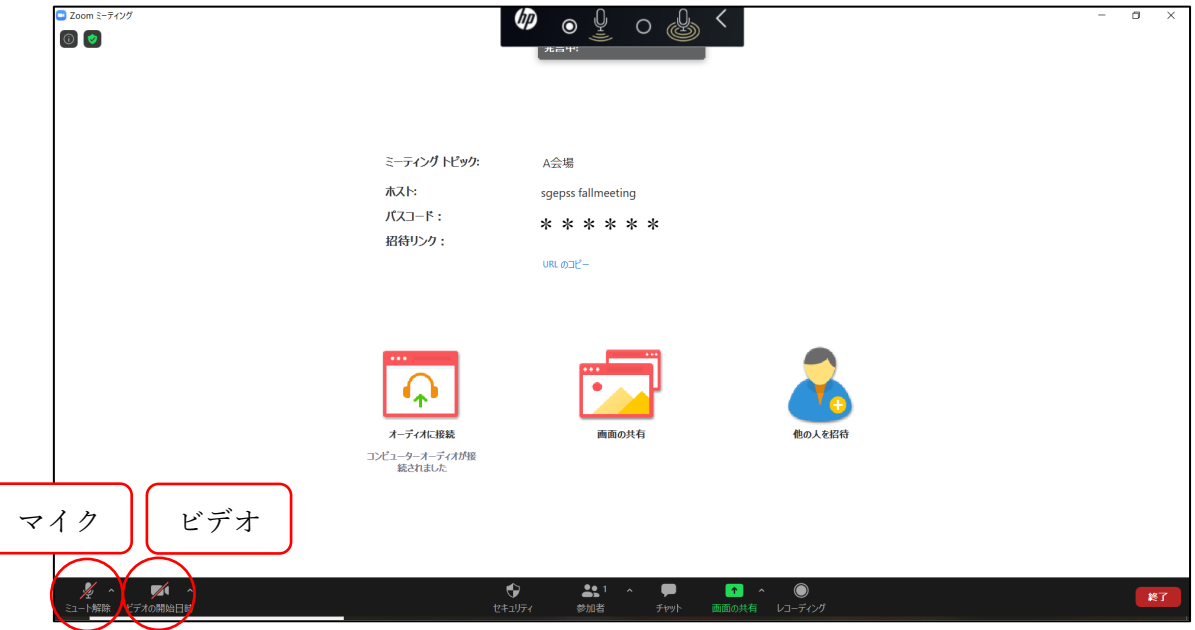

図 4 Zoom のマイクおよびビデオの設定

# **c. 聴講**

会場への入室後の流れを説明します。

1. セッション開始時刻の3分前に、座長から聴講者へ、操作の説明(質問方法など)を 行います。

質問される場合に備え、こちらの説明を聞いておいてください。

<span id="page-9-0"></span>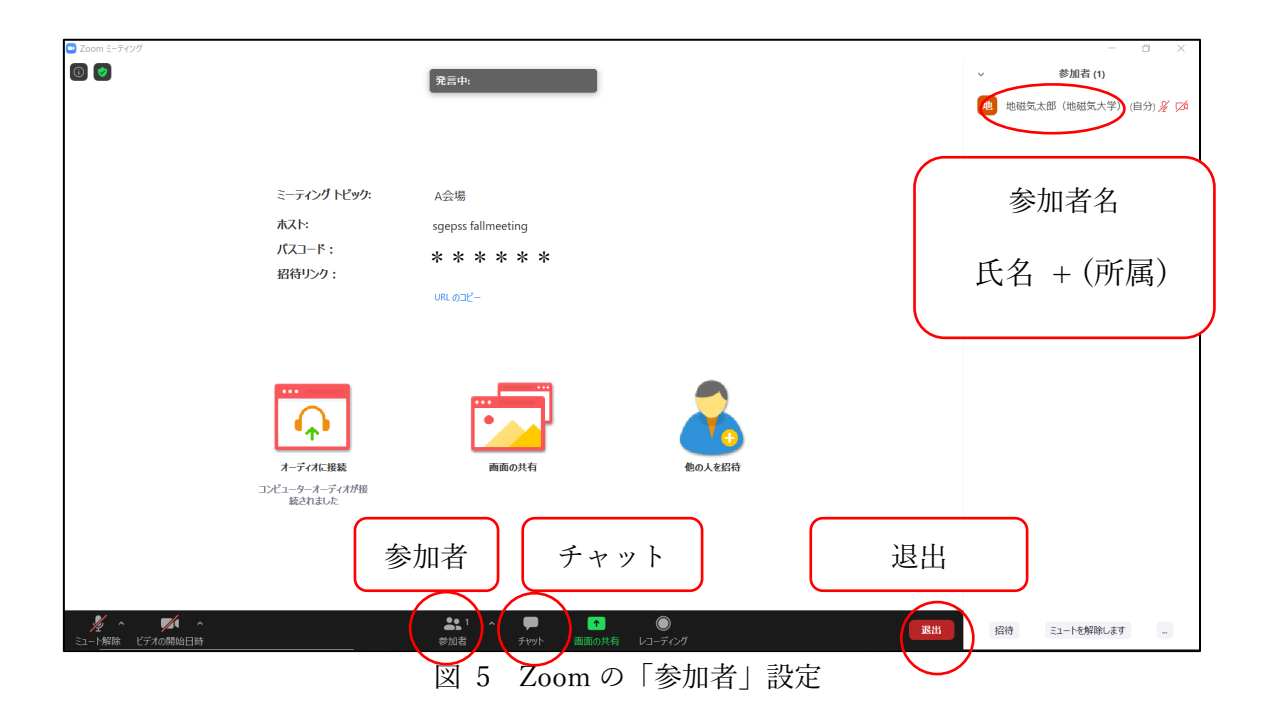

<主に使用するメニューの説明> (図5)

·ミュート:マイク/スピーカーの設定、マイクのON·OFF切替ができます(図4参 照)。

・参加者:ミーティングの参加者を確認できます (画面右側) 。

・チャット:参加者にメッセージを送ることができます。

・退出するときは、画面右下にある赤いボタン**「退出」**をクリックしてください(途 中入室/退出は可能です)。

# **d. 質問をする場合**

1. 座長が質問を募集します。

2. 質問がある方は**「挙手」**をして、座長から指名されたら発言をします(図6)。

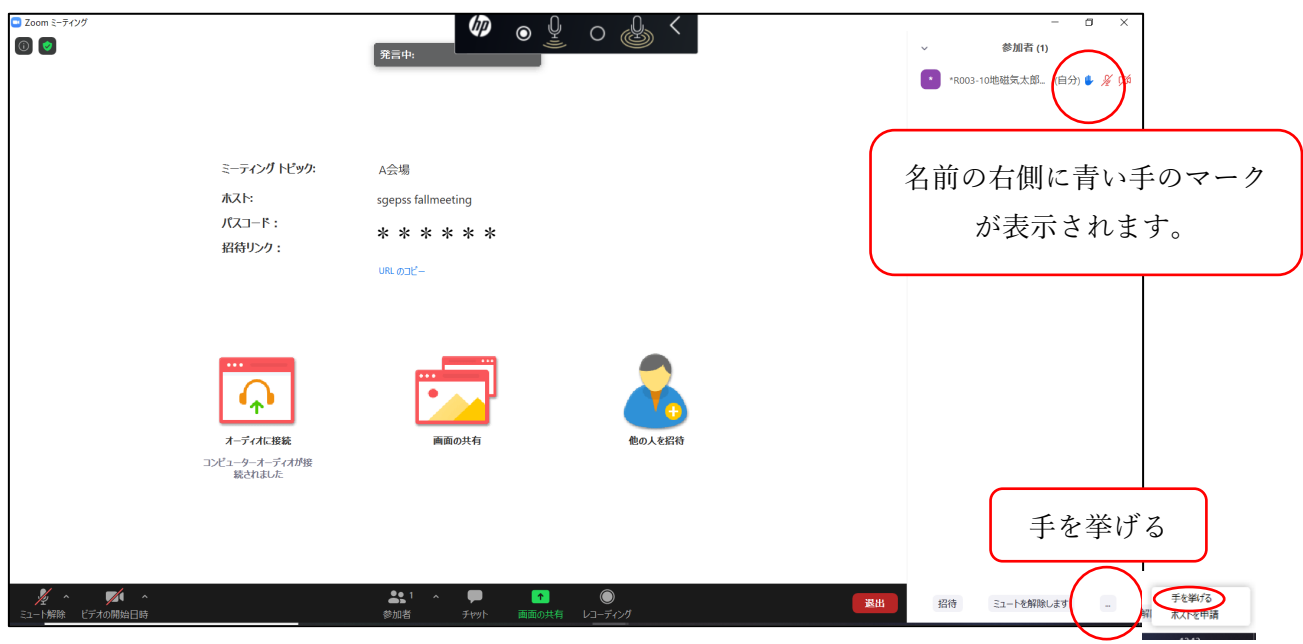

図 6 質問がある方は「挙手」をする。

3. 質問・コメント等をします。

座長の指名を受けてから、発言してください。

座長(あるいはセッションコンビーナ)が、マイクのミュートを解除します。座長(ある いはセッションコンビーナ)の判断により、ビデオをONにすることができます。セッシ ョン開始3分前から行われる座長の操作説明をよく聞いてください。

名前/所属を伝えた後、質問してください。

質問は大きな声で、簡潔にお願いします。

**[ 注意!! ]「チャット」で、講演者に質問を送ることができますが、質疑応答時間は挙手 による口頭での質問を優先します。座長(あるいはセッションコンビーナ)の判断によ り、チャットに書き込まれた質問を取り上げる場合もあります。円滑な進行のため、「挙 手」をせず、座長からの指名なしに口頭で、いきなり質問を切り出すことはお控えくださ い。 ただし、議論の最中に発言をすることは、この限りではありません。**

4. 質疑応答終了後、マイクをOFFにしてください。 ビデオをONにした場合は、自 分でOFFにしてください。

# <span id="page-11-0"></span>**e. トラブルシューティング**

1. 音声が聞こえない場合

マイクのアイコン右側の「^」をクリックし、「オーディオ設定」から、スピーカー の設定およびマイクの設定を確認してください(図7・図8)。

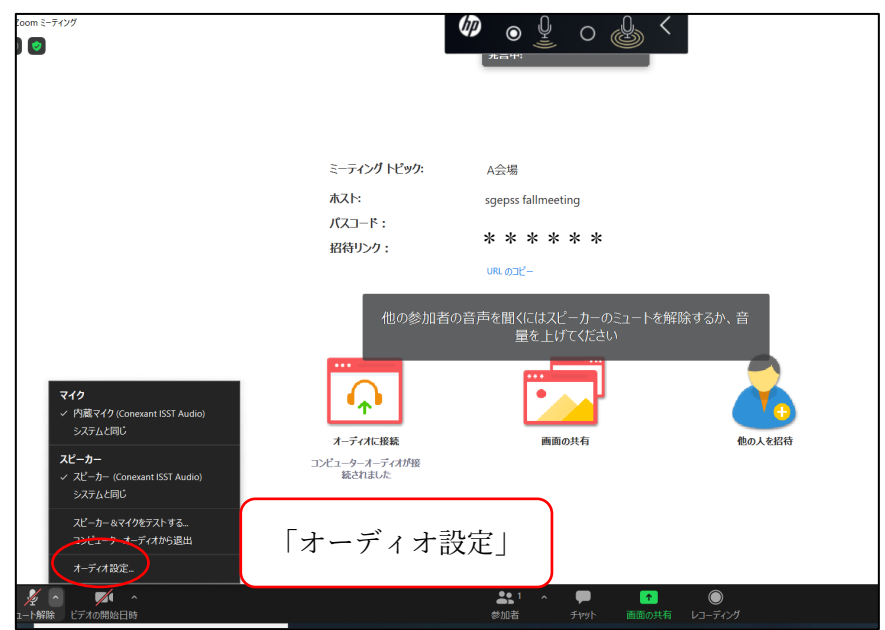

図7 「オーディオ設定」

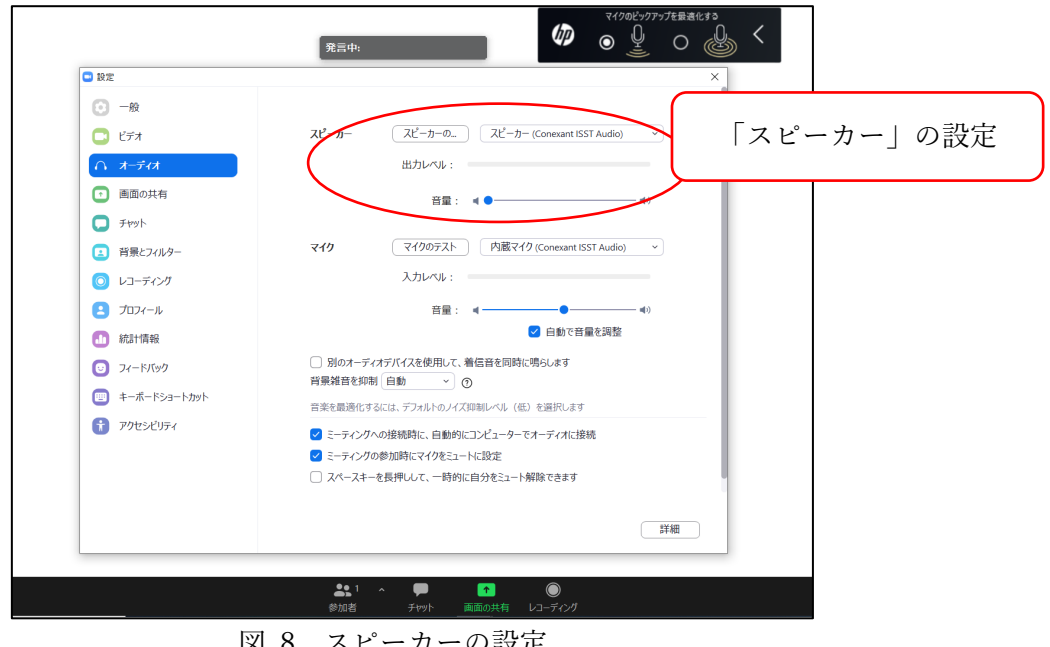

図 8 スピーカーの設定

- <span id="page-12-0"></span>2. 接続が切れてしまった場合
- → ケーブルなどを確認の上、再接続してください。

# **4. 緊急時連絡先**

地球電磁気・地球惑星圏学会のオンライン開催は、今回が初となります。予期しない トラブルが発生するかもしれませんが、落ち着いて対応をお願い致します。対応方法 が不明な場合は、セッションコンビーナーや座長、組織委員会に相談してください。

## ~組織委員会連絡先~

【メールアドレス】 loc2020@sgepss.org

※ 1)お名前, 2)ご所属, 3)連絡の取れる電話番号(急を要する場合のみ), 4)相談内 容を記して下さい。

\*本マニュアルは、日本天文学会年会のオンラインマニュアルを参考にし、一部引用 しました。

日本天文学会年会実行委員会(2020)、オンライン開催について、

http://www.asj.or.jp/nenkai/online2020b.html